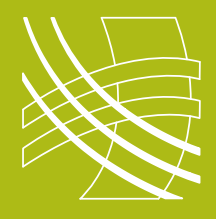

## **RAVENNA Connect Q-Sys to a RAVENNA Device**

## **Introduction**

Now that QSC have released firmware which is AES67 compatible, connecting a RAVENNA and Q-Sys system has become not only possible but relatively straightforward.

Before you start you should ensure that you have defined your IP addressing scheme (static or DHCP) and have configured and documented all your devices.

## **Switch Checklist**

- IGMP on
- Ensure there is a single querier on the network
- **Energy Efficient Ethernet off** • Jumbo Frames off
- 

**Connect Q-Sys to a RAVENNA Device**

For this example we will connect a Q-Sys Core 510i to a Genelec 8430IP speaker

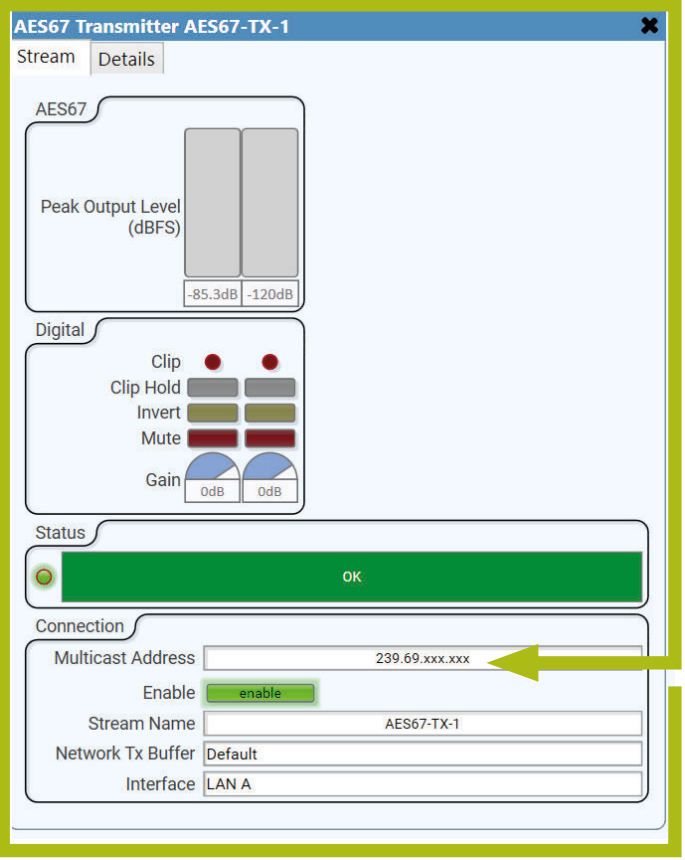

Q-SYS Designer

**1.** Ensure that the **multicast address** is in the range that you are using and that it has a name you can recognise later

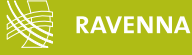

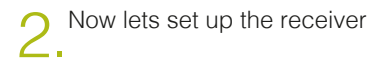

Open your browser and type in the IP address of the receiving RAVENNA/AES67 device.

On the webpage for the loudspeaker select the Q-Sys core stream name and then select the appropriate channel.

## Press **Apply all.**

You'll know the device IP address because you defined this before this process.

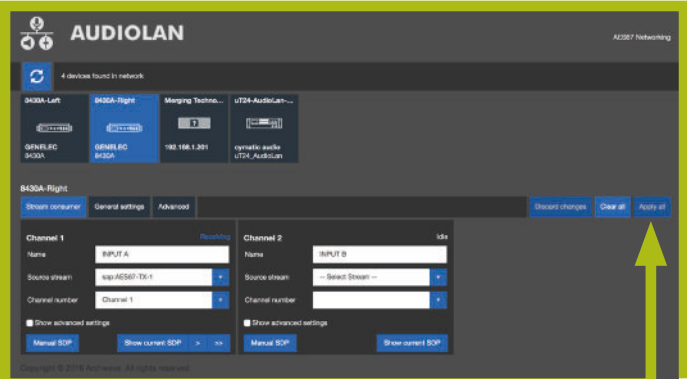

Webpage of RAVENNA/AES67 receiving device

**3** If the stream name doesn't appear in the source stream drop-<br>down list check that **SAP** announce browsing is activated on the Advanced tab.

Alternatively ensure a copy of RAV2SAP is running on the network or manually add SDP information.

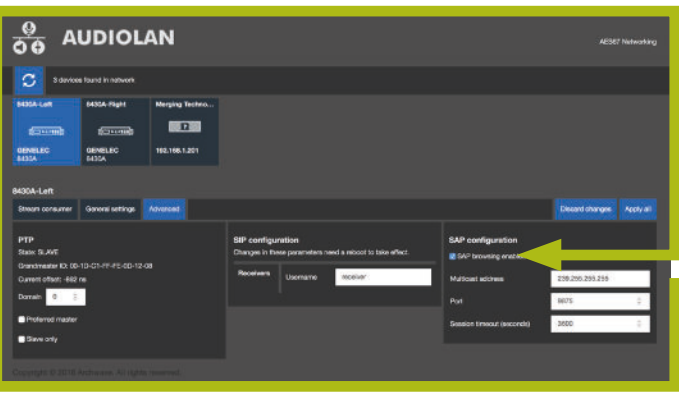